# **Search the Web Function in Reunion March 24, 2022**

The Search the Web function in Reunion provides an instant search of online web sites — large, searchable databases of genealogical information. Some are free; some indicate that they contain information you're seeking, but will charge a membership or subscription fee in order to access the records. Some offer a mixture of free and paid content.

### **1. Features**

- a. Automatically launches your browser (such as Safari or Chrome).
- b. Connects to websites which might have more information about your person.
- c. *You* create a citation for anything you find.

## **2. Set up**

### a. Choose **Reunion>Preferences**

- b. Click **Web**
- c. Click **Browser** choose the one you will use.
- d. Click **Searching –** three columns appear.
- e. **Groups**, on the left, shows which search groups you set up. - Highlight a group and the Sites list in the middle shows only the sites in that group.
- f. **Sites**, in the middle, lists all sites provided by Reunion.
	- Any item checked will no longer be searched when choosing "All Sites" to search.
- g. On the right, **Information from site . .** .
	- Gives details about any site that you have highlighted in the middle section
	- You can visit the site's home page if you want to know more.
- h. **Check for New Sites** at the bottom of the window to get the latest site updates from Reunion.
- i. **Custom Groups** are set up by clicking on the  $+$  at the bottom, naming the group, and dragging sites to the new group
	- Can add your own sites if technically inclined. (Instructions refer to Reunion 10; but the process is the same for Reunion 13) https://www.leisterpro.com/download/CreatingWebSearchesForReunion10.pdf

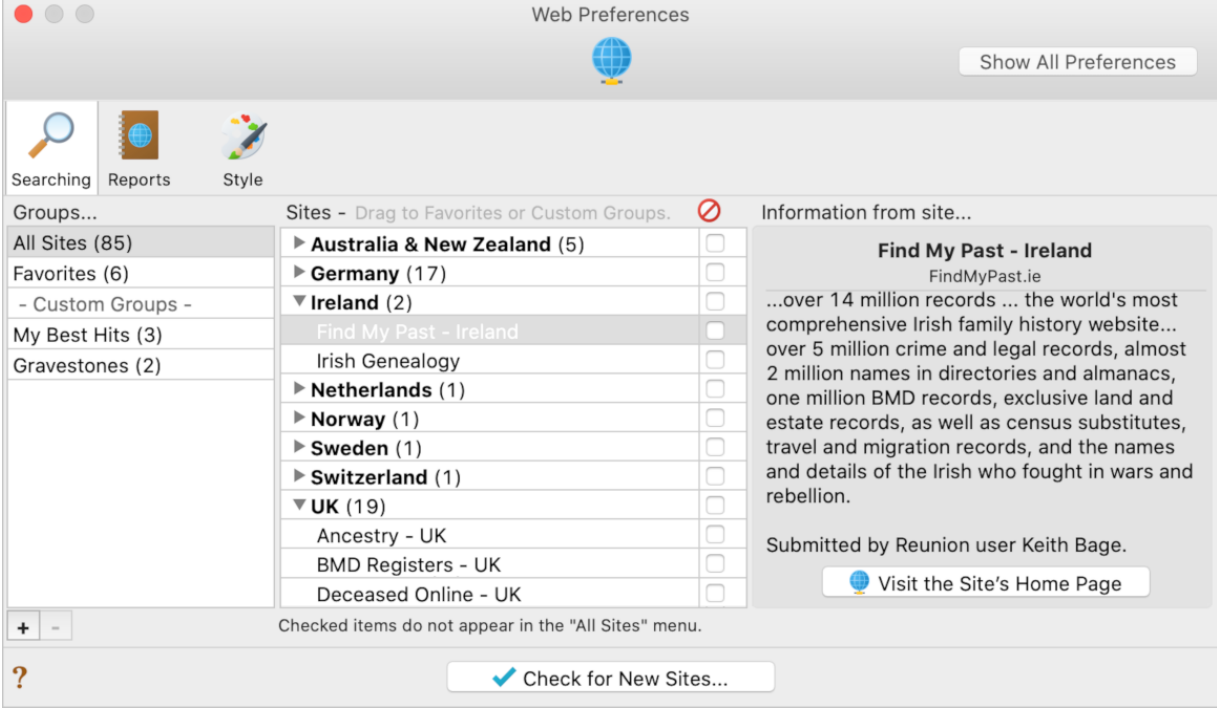

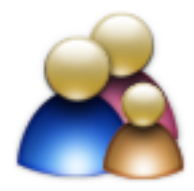

- 3. **Process** on the Family View:
	- a. Find the Person menu button (the triangle in the upper right corner of the person's button), click on **Search the Web** in the sub-menu.
	- b. Choose either **Search Favorites** or **All Sites.**
		- **Search Favorites** you have specified which ones you want to search.
		- **All Sites -** Have Reunion search the specific sites that you checked in the list.
	- c. **Results** will show in tabs in your browser with information about the person from your Reunion database already entered.
		- If you have membership in a site, you will need to sign in if you haven't already done so.
		- If you do not have membership in a site, you will need to join to find out more about the results!
		- Fold3 is working on a Code 500 error.
		- Find a Grave may need spelling or female surname adjusted.

#### 4. **Conclusions**:

- a. Put together your own list of favorites and use that.
- b. This feature is great for quick searches of specific sites.
- c. If you are revisiting an ancestor you searched years ago, it's a great way to do a quick update.

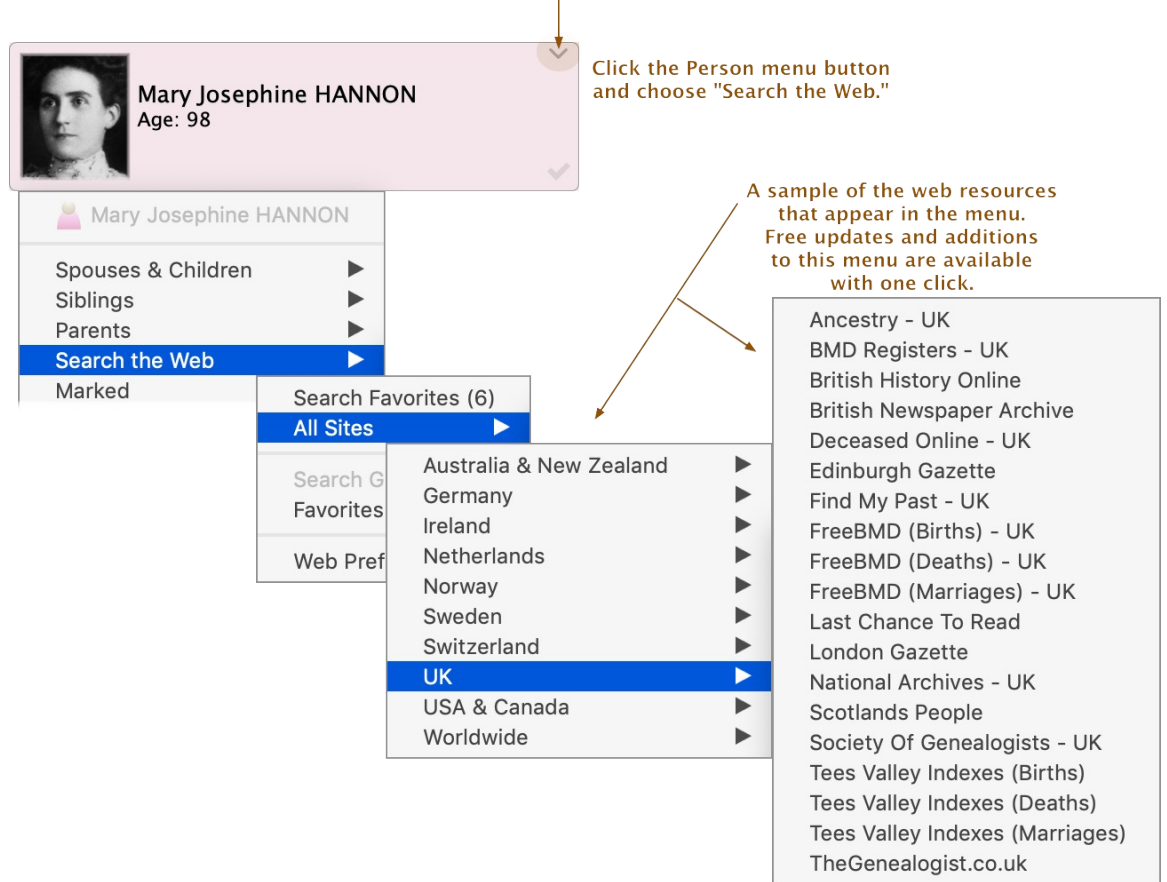

#### The Person menu button.